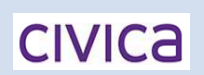

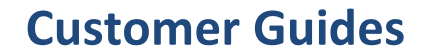

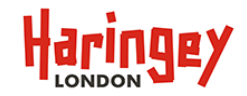

#### **How do I logon and make a payment?**

The following payment process is based on the customer having already registered and having setup their address and card details. From the eStore Haringey online payments home page enter your registered Email address and

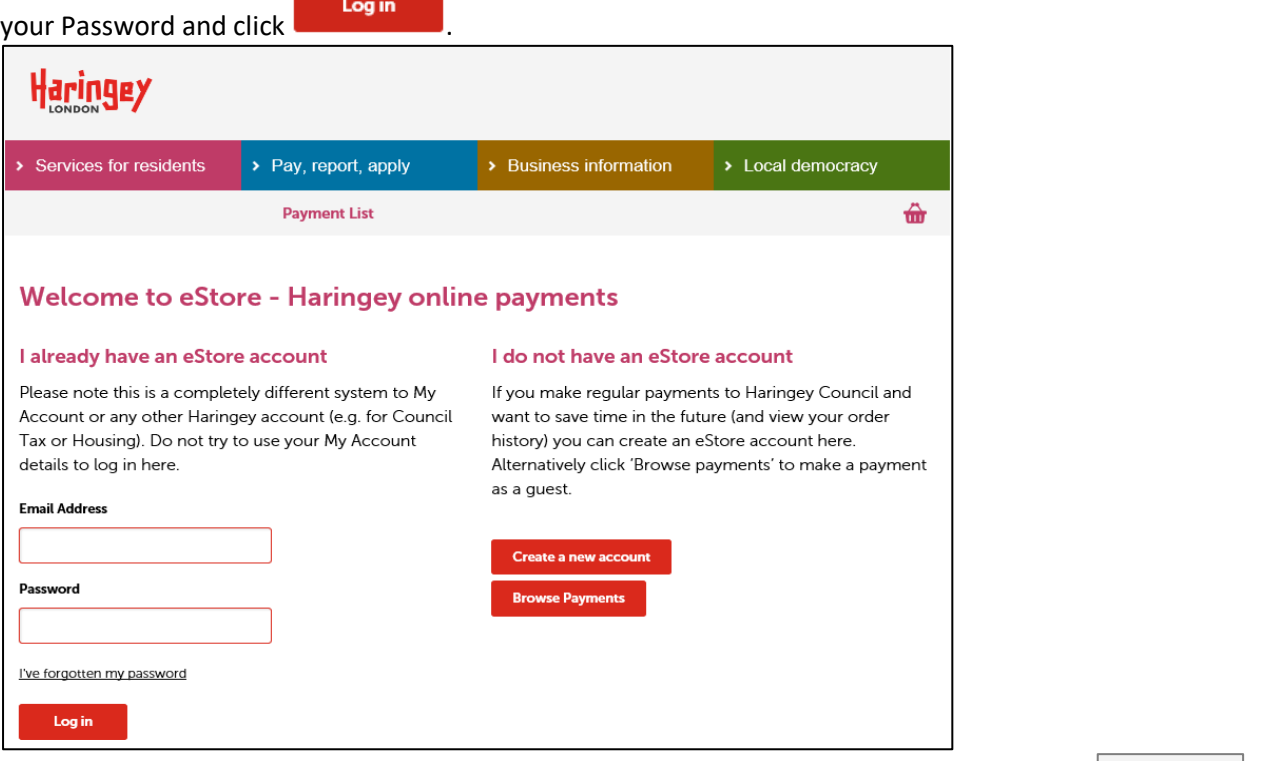

By default, you are presented with your eStore Home Page, to make a payment click on the **Payment List** link from the above menu, this will take you the list of available Haringey Payments.

Alternatively, if you make regular payments for one of more payment types, you can now add the payment to your favourites list to save time searching the payment list and entering your details each time you visit.

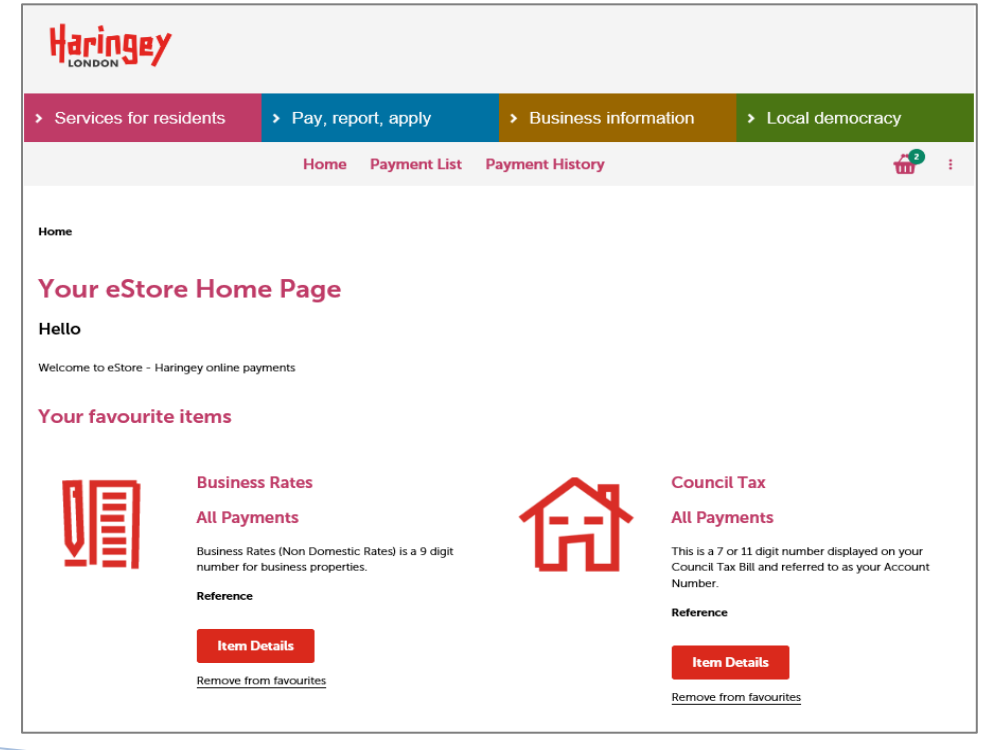

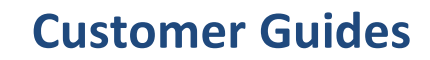

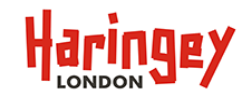

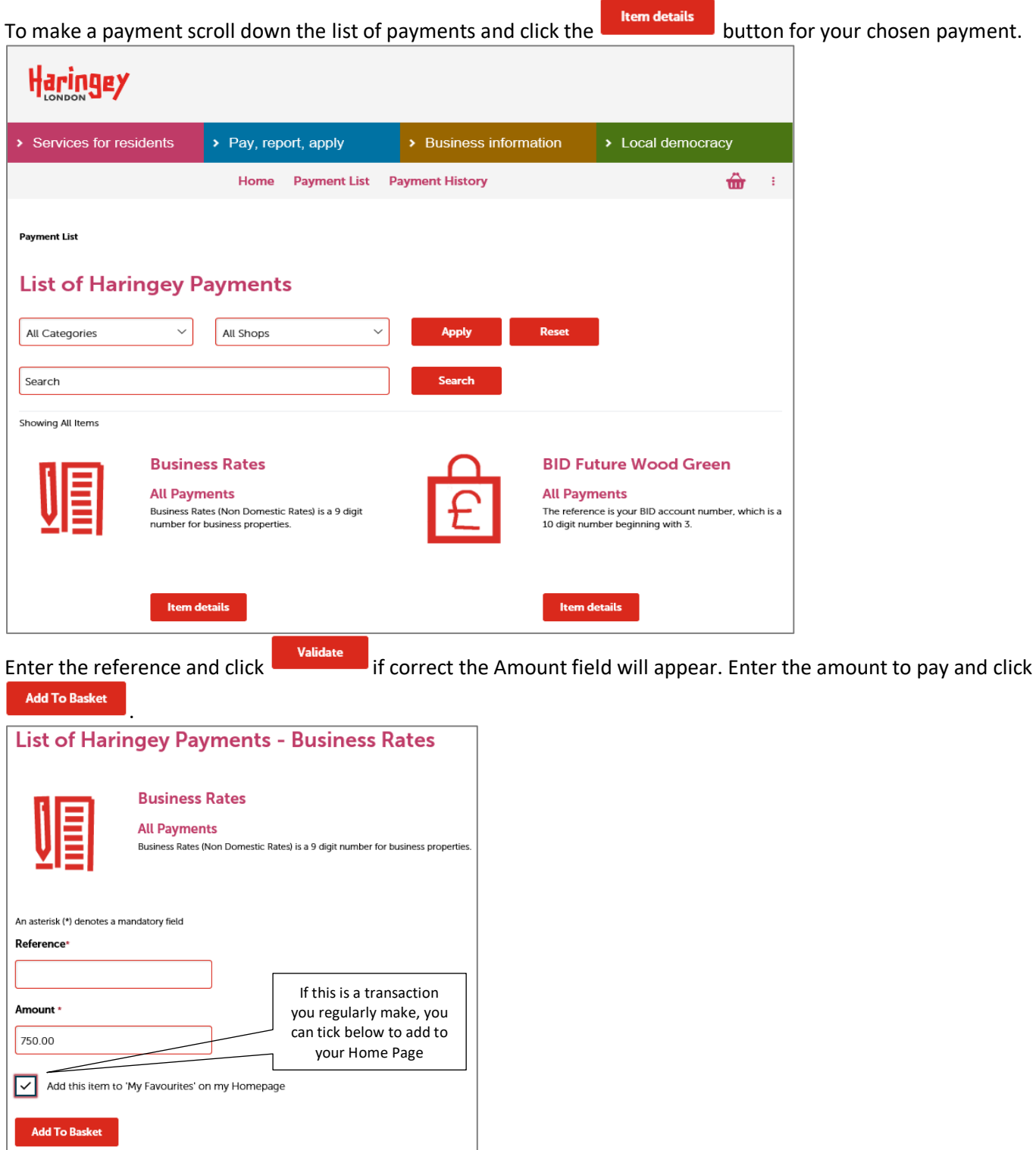

A green confirmation box will appear just below the basket Icon with 2 links, View Basket and Checkout. By clicking Checkout at this point you can skip straight to the Payment Details page if required.

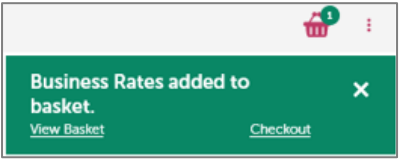

**CIVICA** 

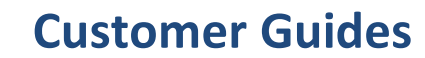

**CIVICA** 

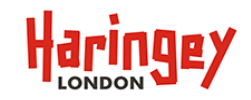

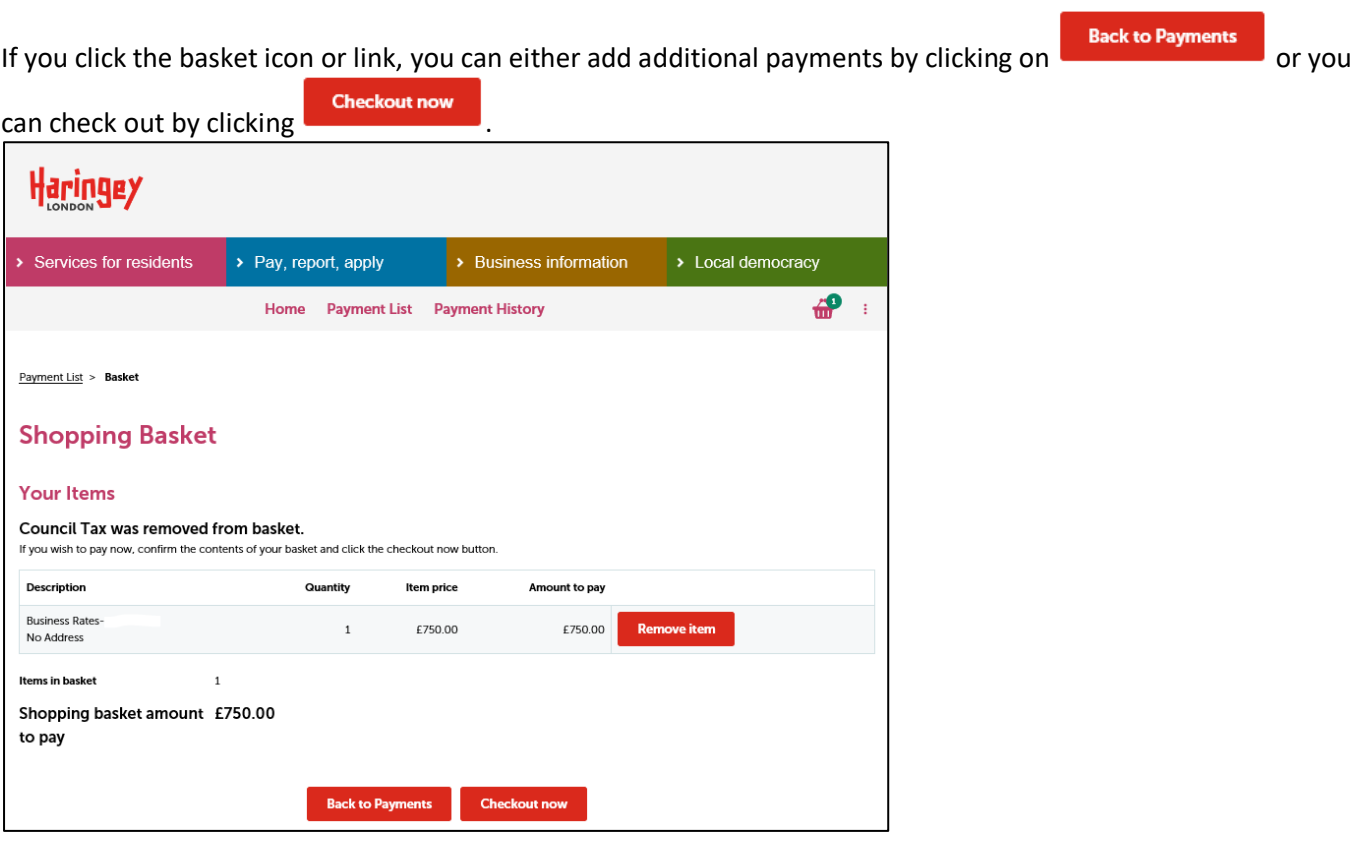

From the Payment Details screen you have a choice of payment options, by default it will select a card you have already registered, if you register two or more cards, you can select from a drop-down. You can also pay with a new

card or via PayPal. To complete payment with a registered card enter the CVC number and click **Submit Payment** 

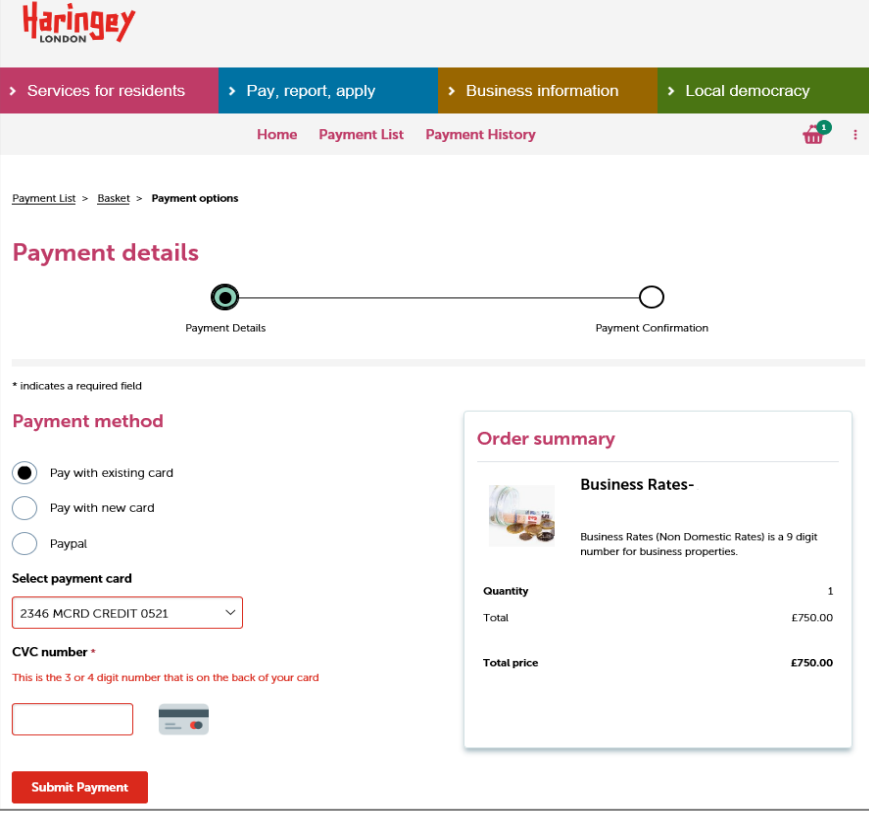

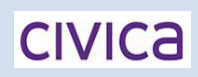

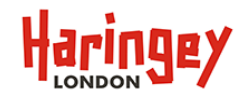

- If you select the PayPal option, please follow the process below Pages 6 & 7.
- If you select Pay with new card, please follow the process below Pages 8 & 9.

If successfully authorised, you will be presented with the Standard Receipt page. From here you can either

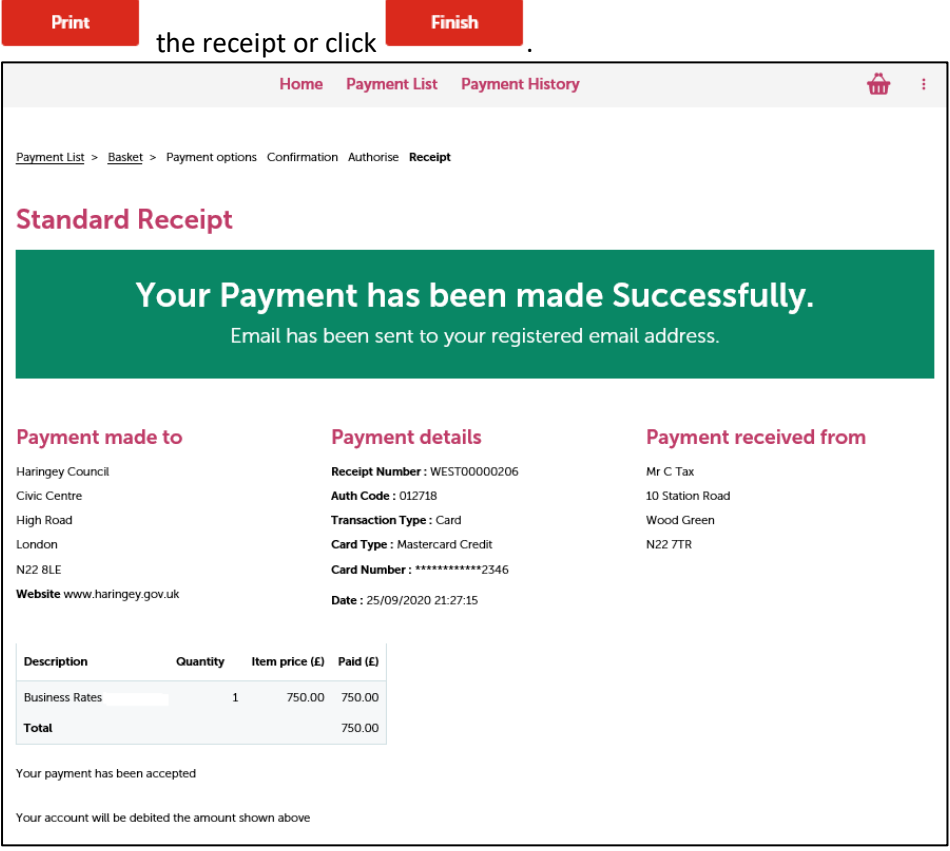

By default, you will also receive email confirmation that the transaction was successful.

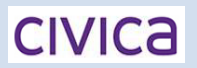

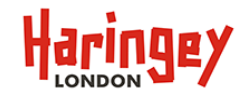

As you have access to your payment history, you can access this by clicking on the **Payment History** button where you can view all payments made through the portal after you registered. From here you can retrieve a payment and either print or email if necessary.

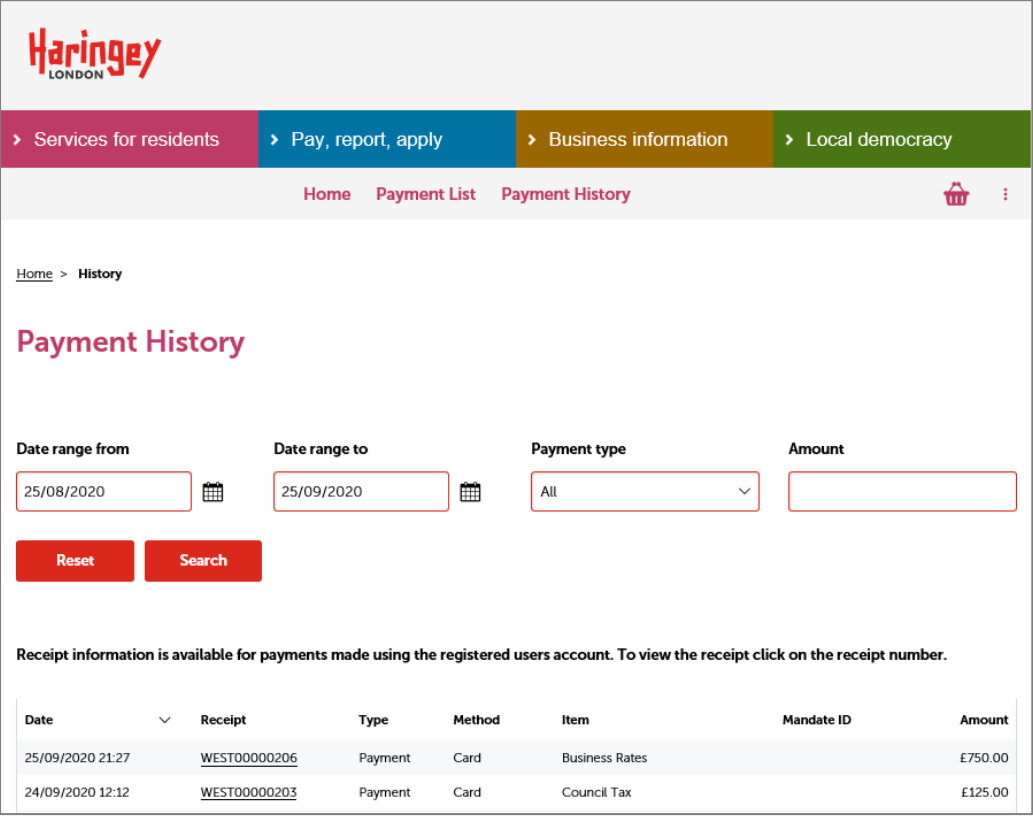

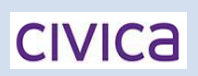

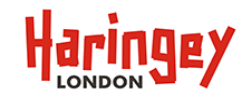

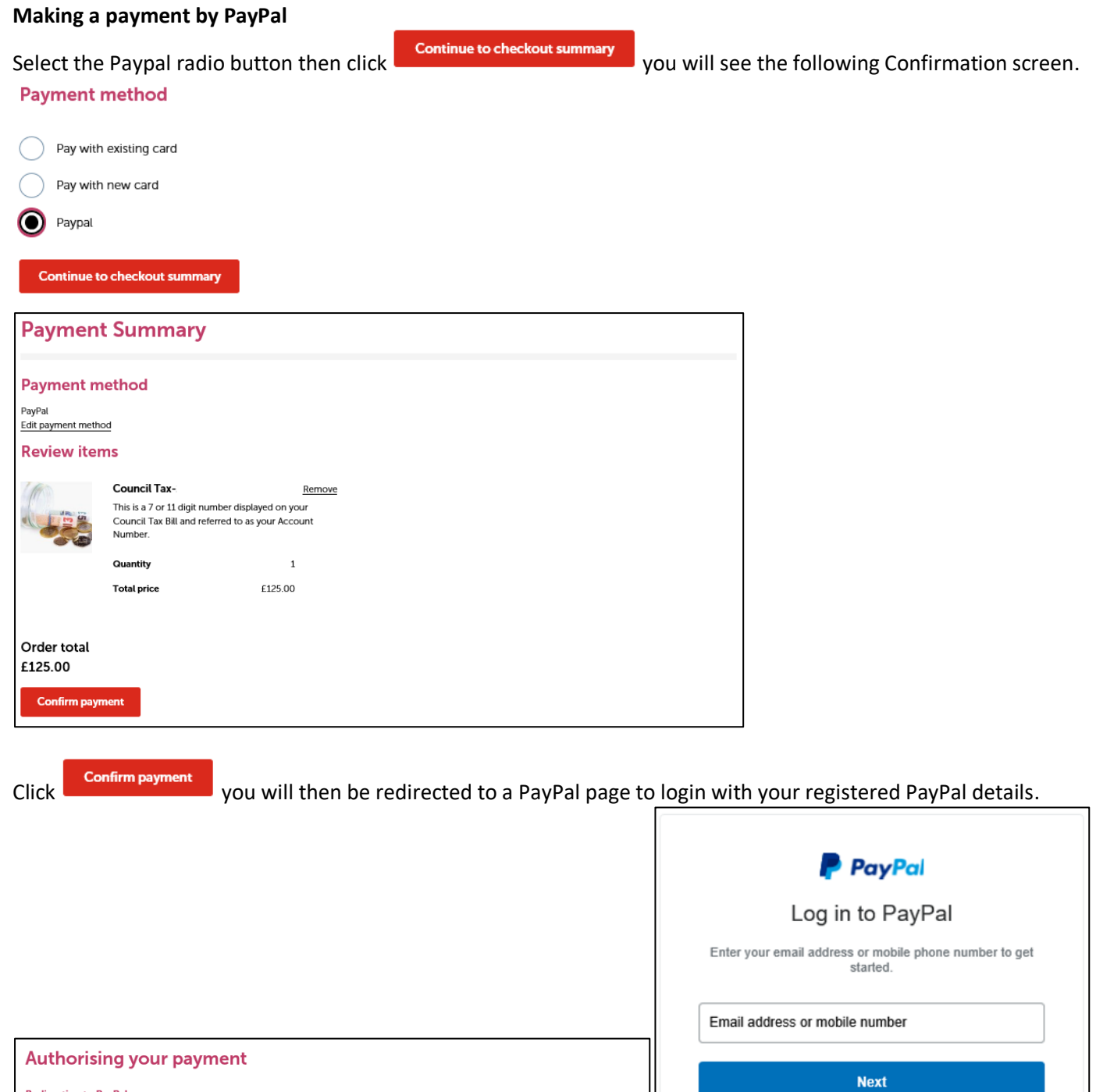

**Redirecting to PayPal** Please wait while you are redirected to the PayPal site.

 $\bigcirc$ 

Create an account

or  $-$ 

**CIVICA** 

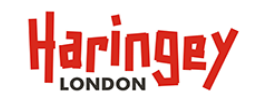

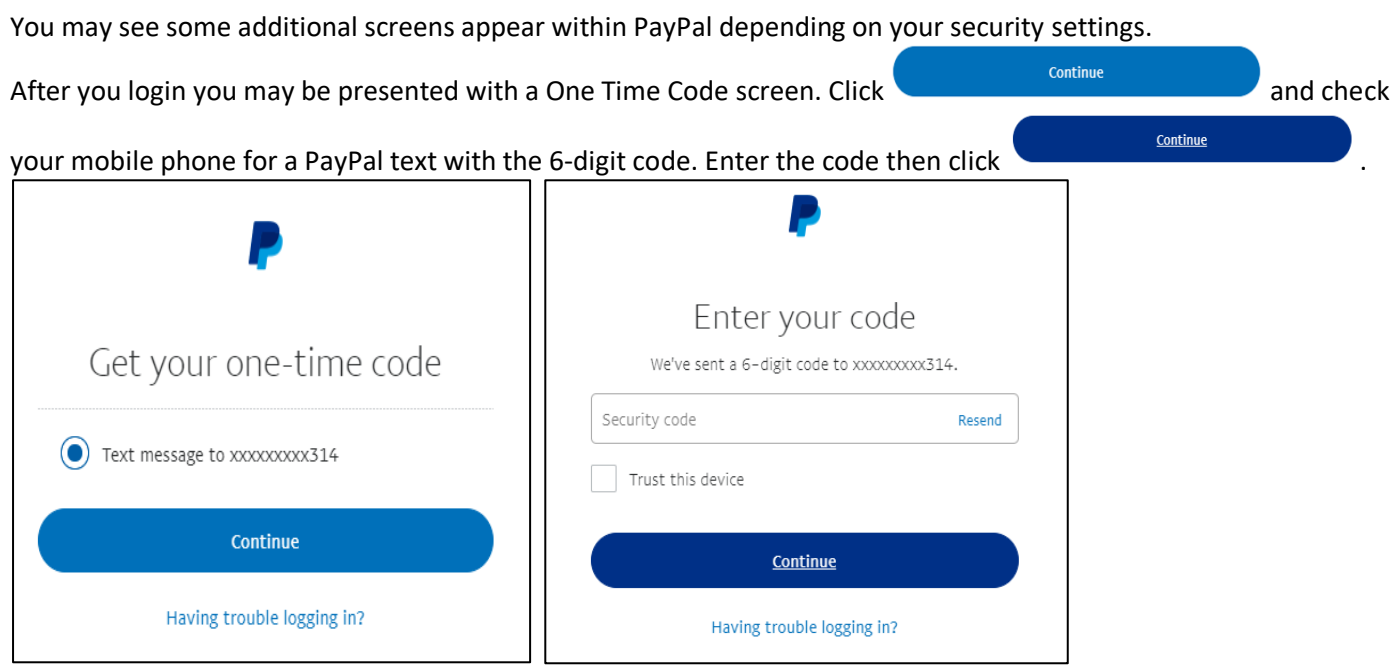

The confirmation should appear like below with your desired PayPal primary and backup options, by default your

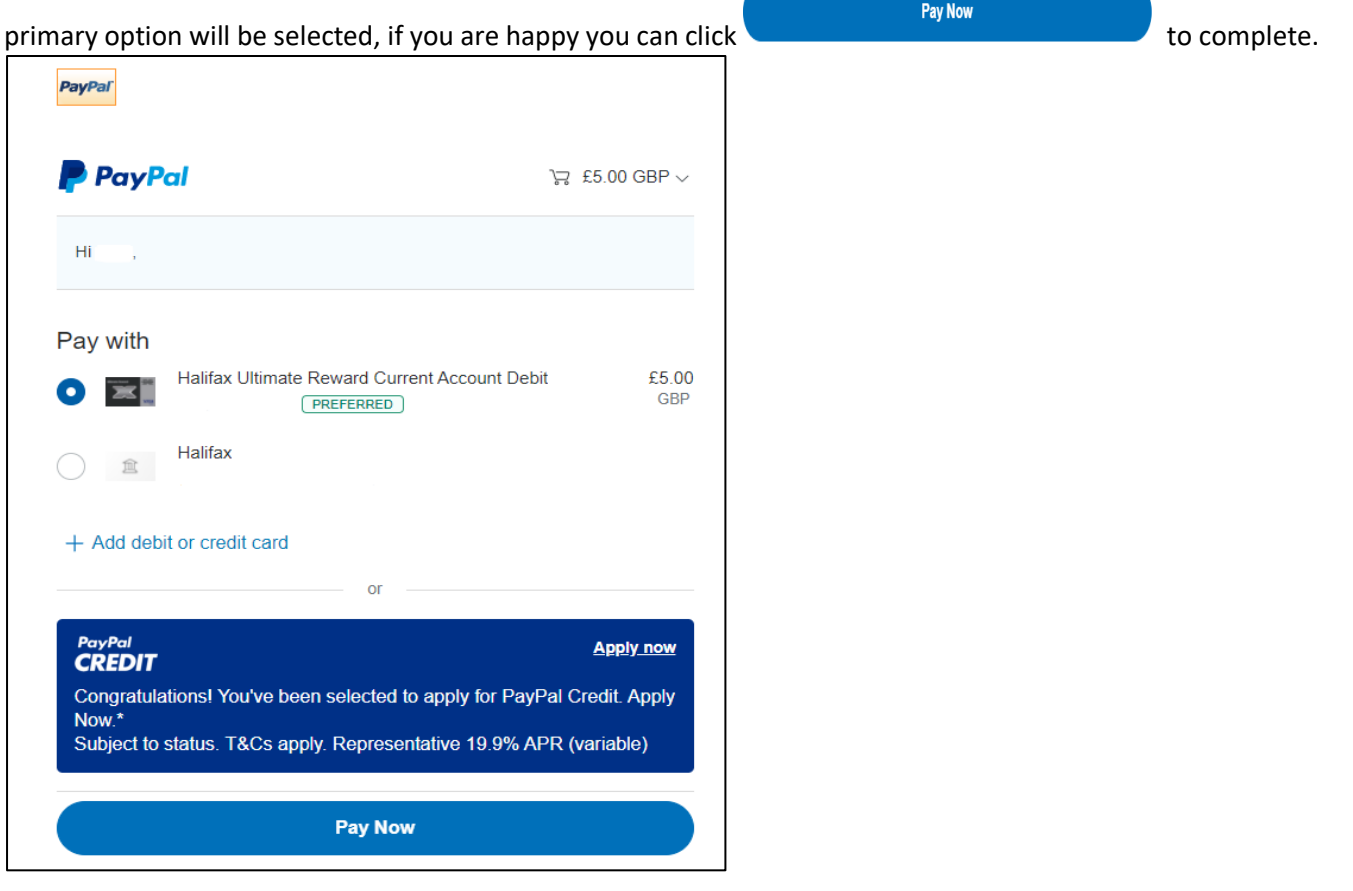

If the payment is successful you will be diverted back to our payment system where the receipt confirmation will be displayed.

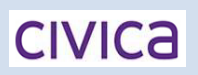

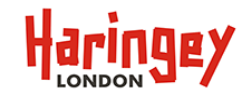

#### **Making a payment via a New Card**

Select the Pay with new card radio button, enter the Card Details fields, you have the option to save card details, click the tick box, then select a known address or alternatively, select provide a new address. **Payment method** 

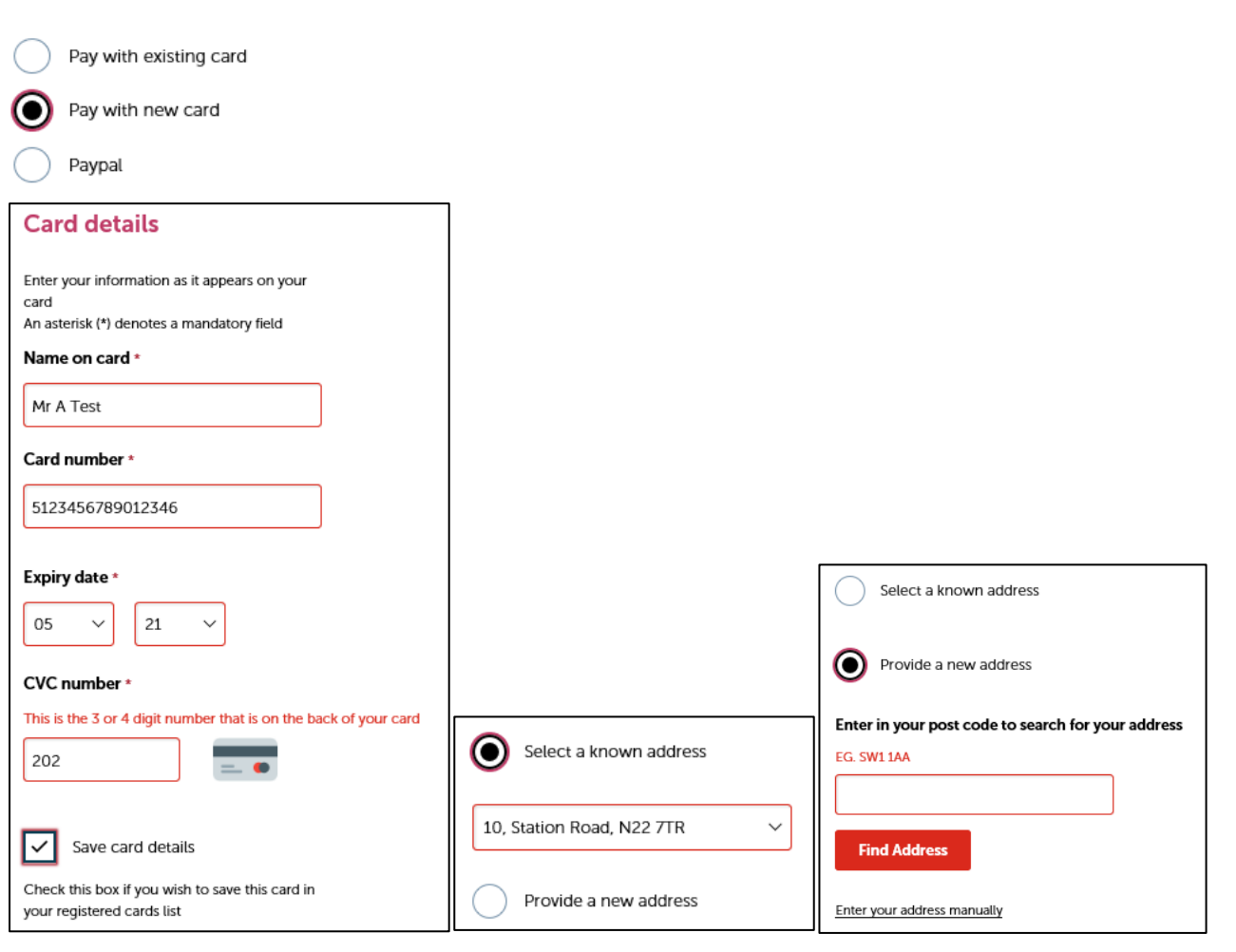

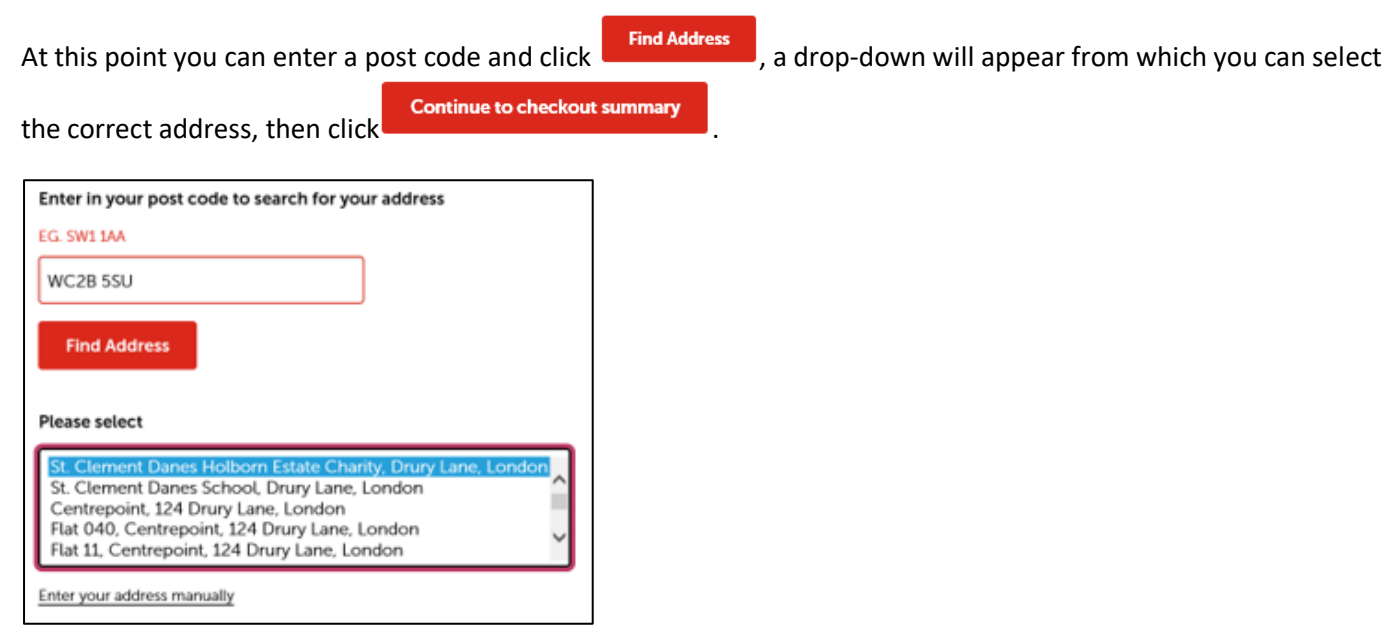

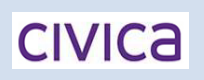

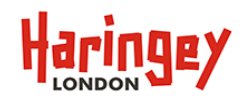

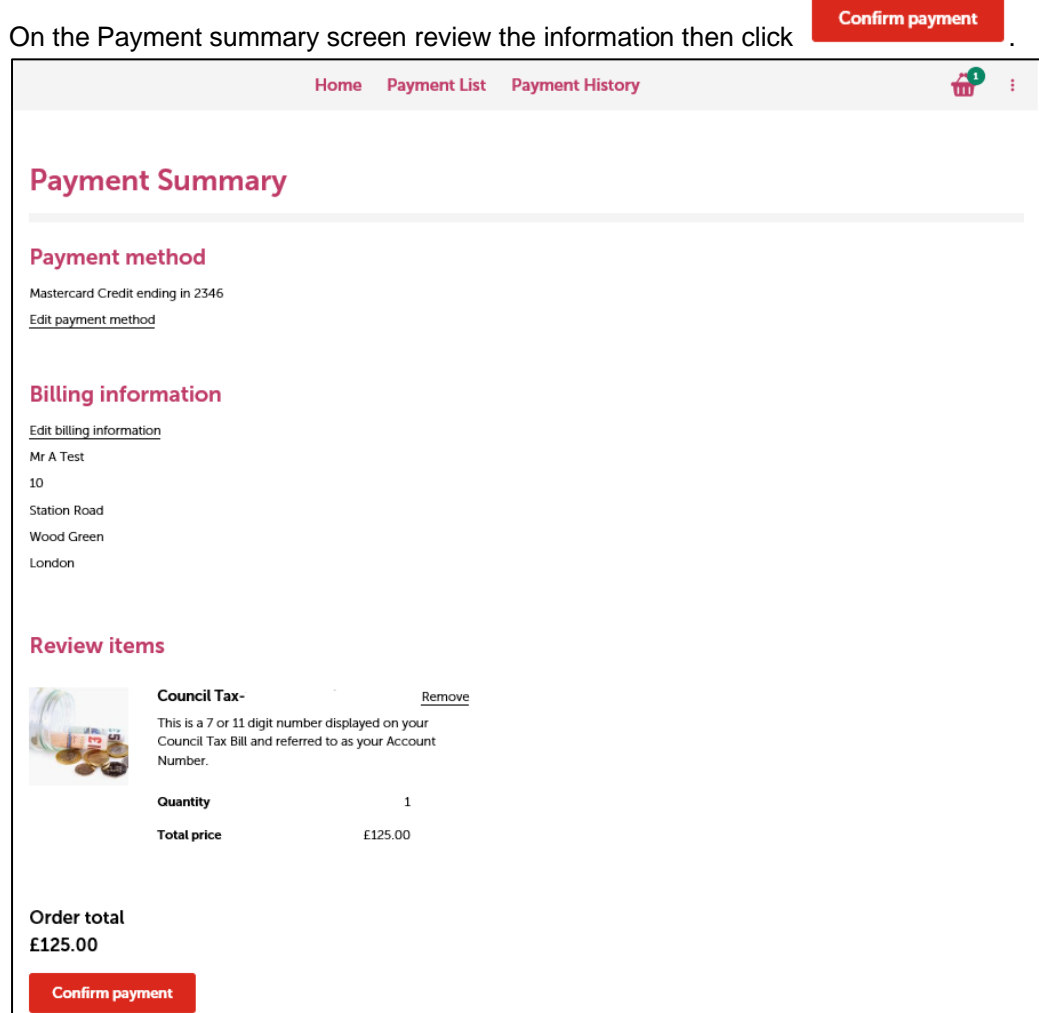

If successfully authorised, you will be presented with the Standard Receipt page. From here you can either

Print

the receipt or click **Finish**